# E InvoiceOne®

Complemento Concepto IEDU (Instituciones Educativas Privadas)

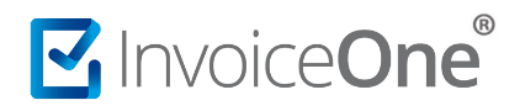

#### **Introducción**

Tiene como uso el amparo de la deducibilidad de los pagos de colegiaturas de las Instituciones Educativas Privadas. Esto para efecto del artículo primero y cuarto del decreto por el que se otorga el estímulo fiscal a las personas físicas en relación con los pagos por dichos servicios educativos. Te mostramos a continuación el modo de incorporar éste complemento y los datos básicos que se requerirán en el proceso.

#### **Complemento IEDU**

Para la inclusión del complemento IEDU, será necesario considerar que se trata de un complemento adicional con información específica que se agrega al contenido de un CDFI, de manera que iniciarás con la emisión de tu CFDI de forma habitual.

#### **1. Inicia la emisión de tu CFDI de forma habitual.**

Desde el panel principal presiona el botón **Crear CFDI** que se encuentra en la parte superior de la pantalla.

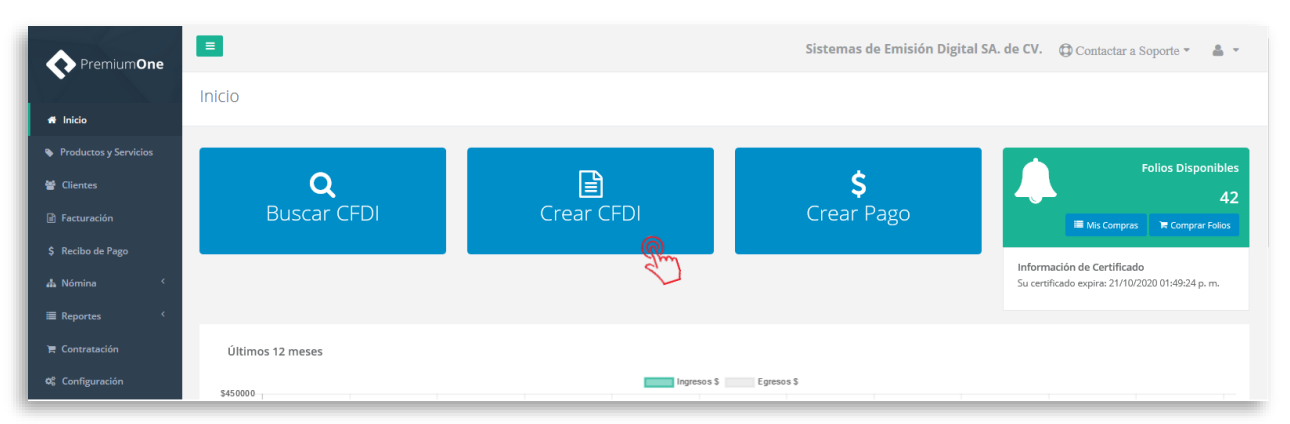

Comienza a especificar el contenido de tu comprobante, seleccionando el receptor, la sucursal de emisión, serie, folio, etc.

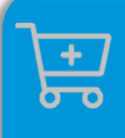

**Compra de complementos.** Considera la contratación previa del complemento que deseas incluir a tu CFDI.

**[Ver procedimiento de compra >](http://www.invoiceone.com.mx/wp-content/uploads/2018/06/Compra-de-Complementos.pdf)** 

# MuniceOne®

### **Complemento Concepto IEDU**

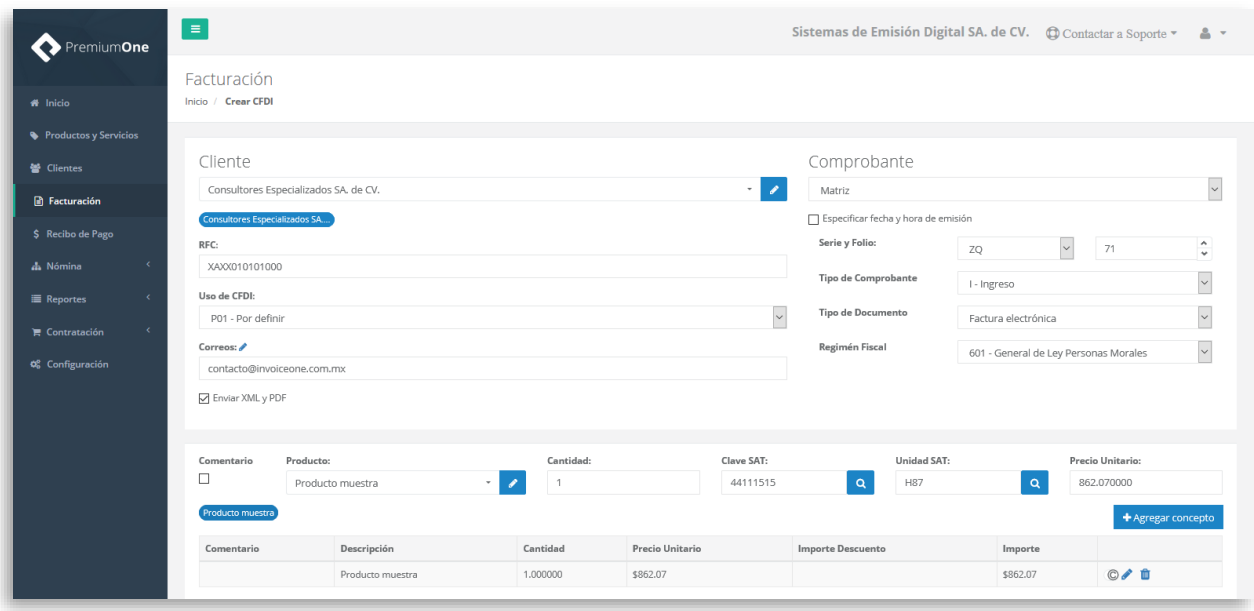

#### **2. Selecciona el complemento**

Agrega el concepto de tu factura, y el importe del mismo ya que sobre éste se aplicará el complemento. Posteriormente, dirígete al icono de **Complementos Concepto** como se señala a continuación:

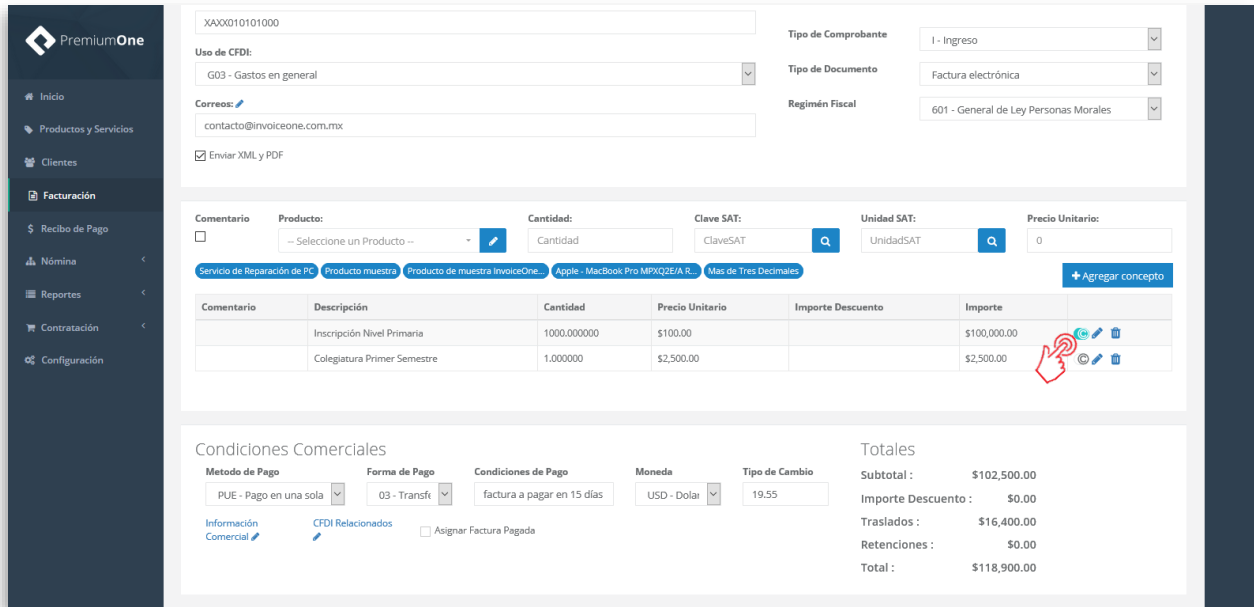

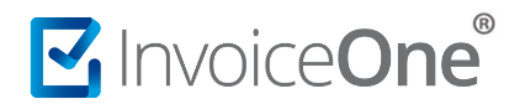

#### **Complemento Concepto IEDU**

Desde la ventana que abre, presiona el botón **+** Agregar Complemento IEDU para obtener la ventana del complemento.

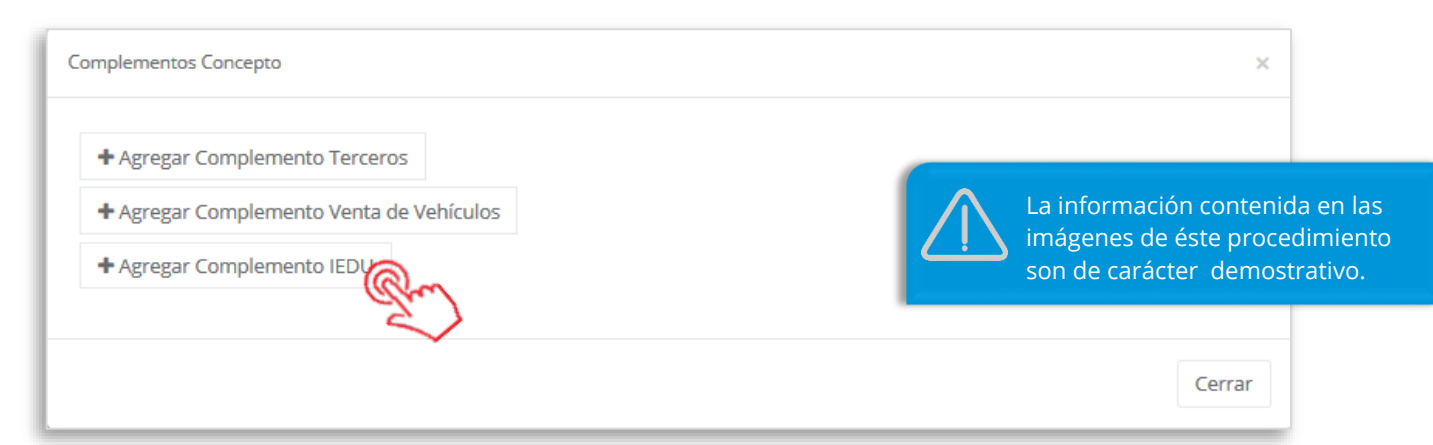

#### **3. Complementa la información que incluirás en tu comprobante**

Ingresa la información que se te solicita a continuación. El único campo que encontrarás como opcional es **RFC Pago**, el resto son requeridos.

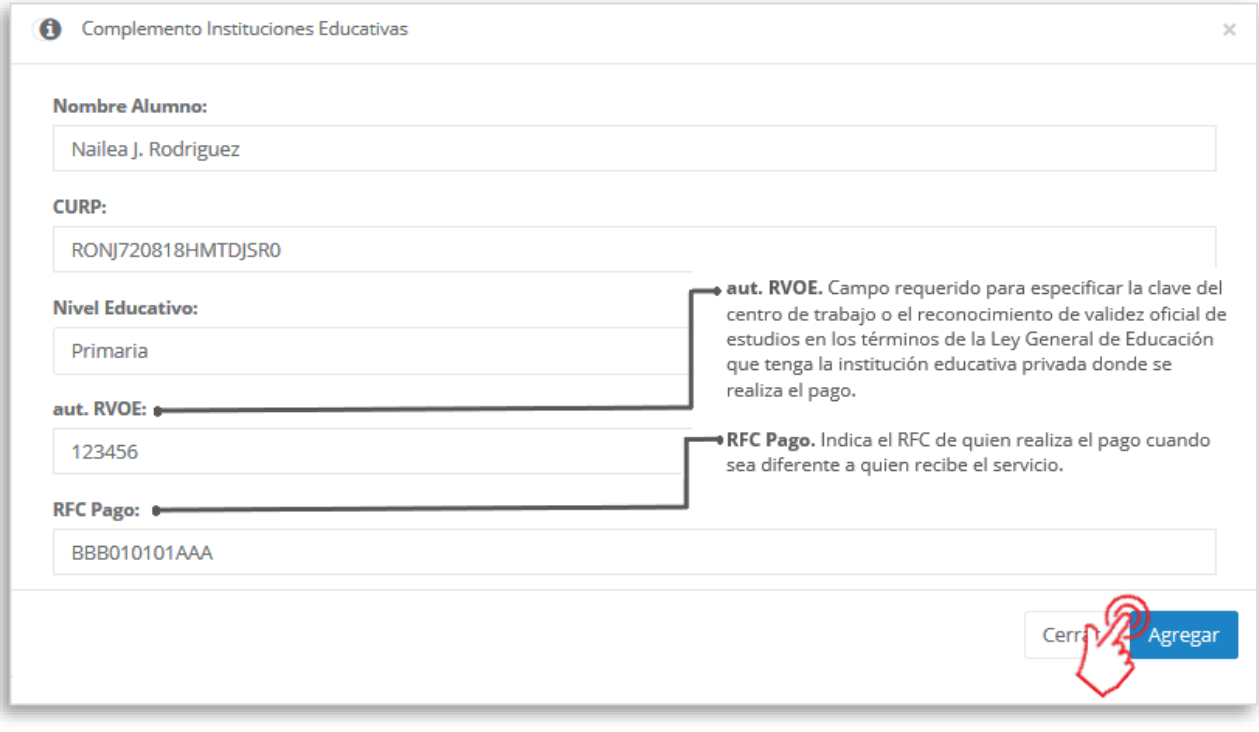

Al terminar éste proceso, presiona el botón **Agregar** para incluir el complemento en el comprobante. Considera que éste solamente será visible al realizar una vista previa del CFDI que se está generando, y posteriormente al ser emitido.

## MInvoiceOne®

#### **4. Verifica y emite tu CFDI**

Localiza el área de **Totales** a tu derecha y verifica que las cifras correspondan con lo estimado para

tu comprobante. Posteriormente presiona el botón **para Previa** para obtener una imagen de la factura tal y como se generará.

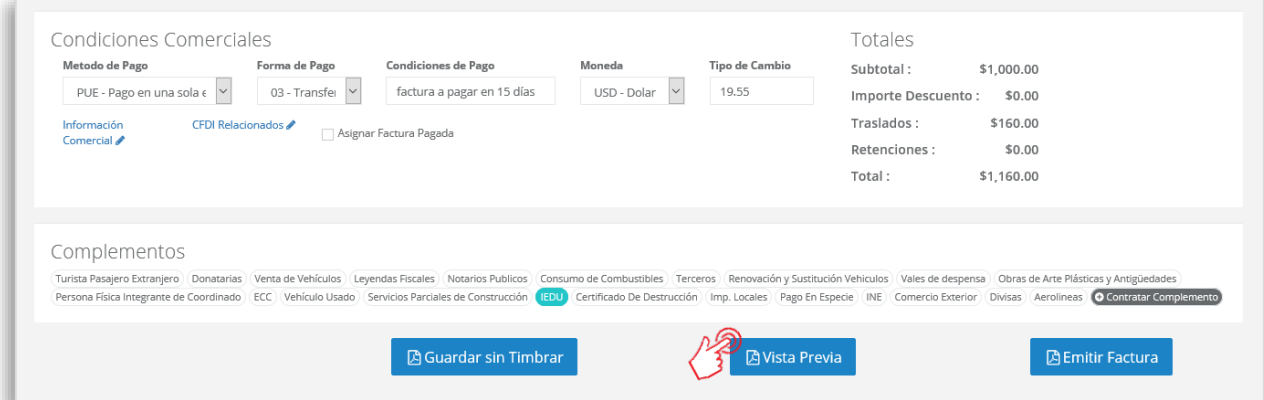

Podrás de ésta manera, observar la inclusión del complemento en el CFDI que estás por emitir:

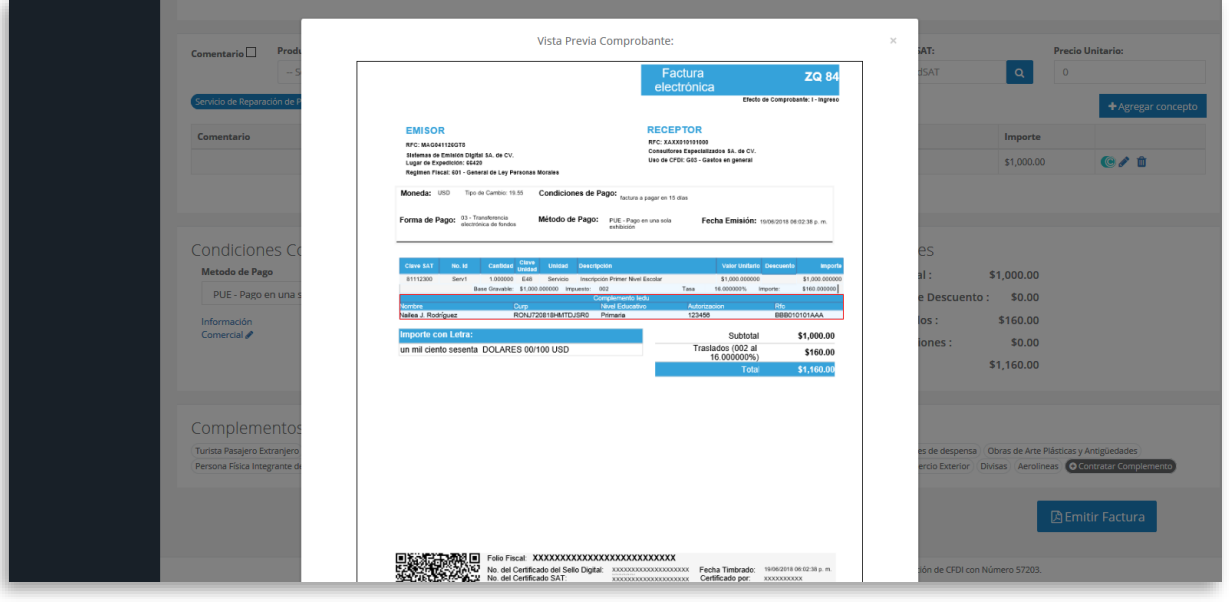

Para concluir este proceso, puedes realizar la emisión de tu CFDI presionando el botón **B** Emitir Factura .

# MuniceOne®

### **Complemento Concepto IEDU**

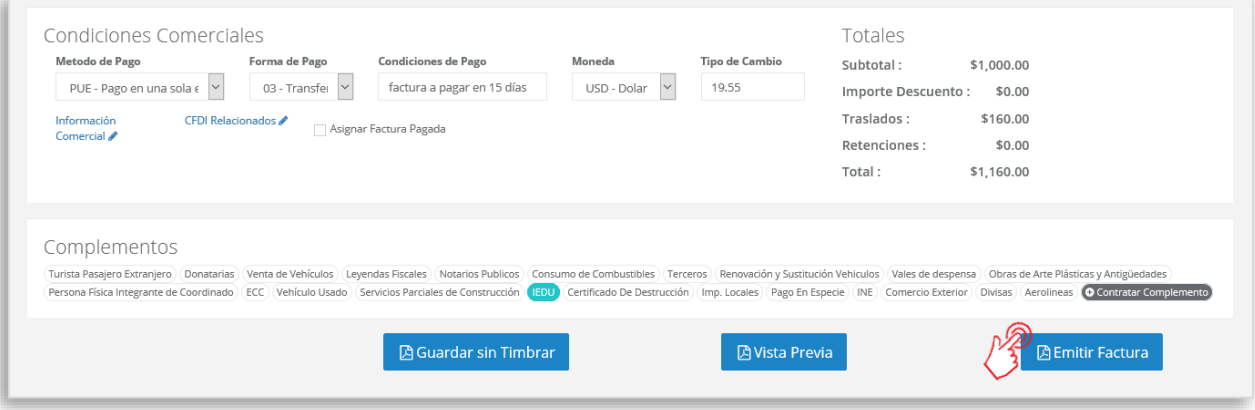

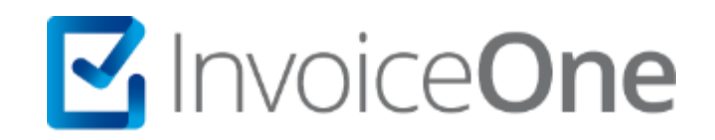

### **Medios de contacto**

Por favor contacta con nuestra Mesa de Servicio en caso de presentar alguna duda o inconveniente con los procesos aquí descritos. Estamos a tus órdenes vía:

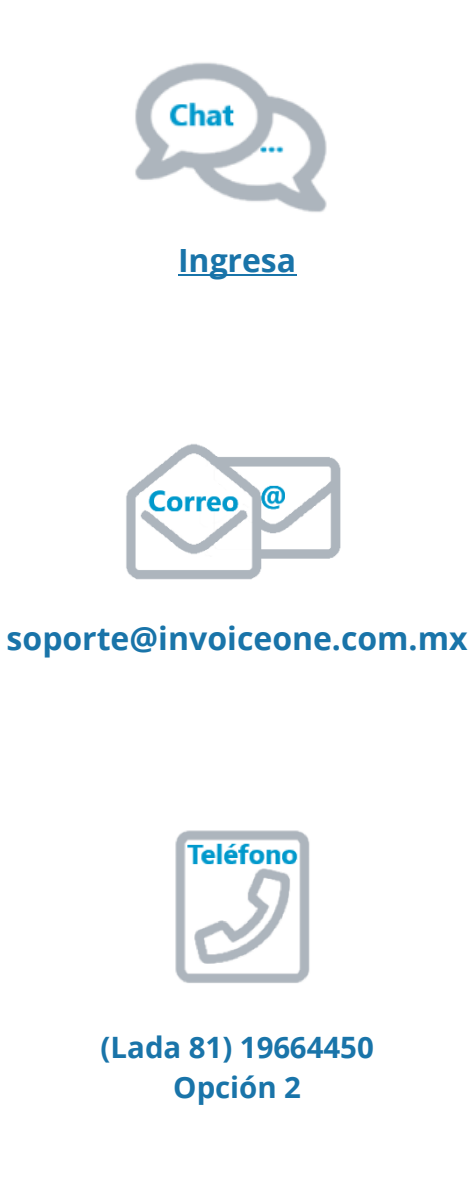

\* Medios de contacto a la Mesa de Servicio incluidos en la póliza de soporte de PremiumOne al contratar el servicio. Para cualquier duda sobre contratación, contacta a nuestros ejecutivos vía correo electrónico a: ventas@invoiceone.com.mx